## **CREAR LIVE ISO MININO**

1. Descargar programa en la siguiente dirección:

<https://www.balena.io/etcher/>

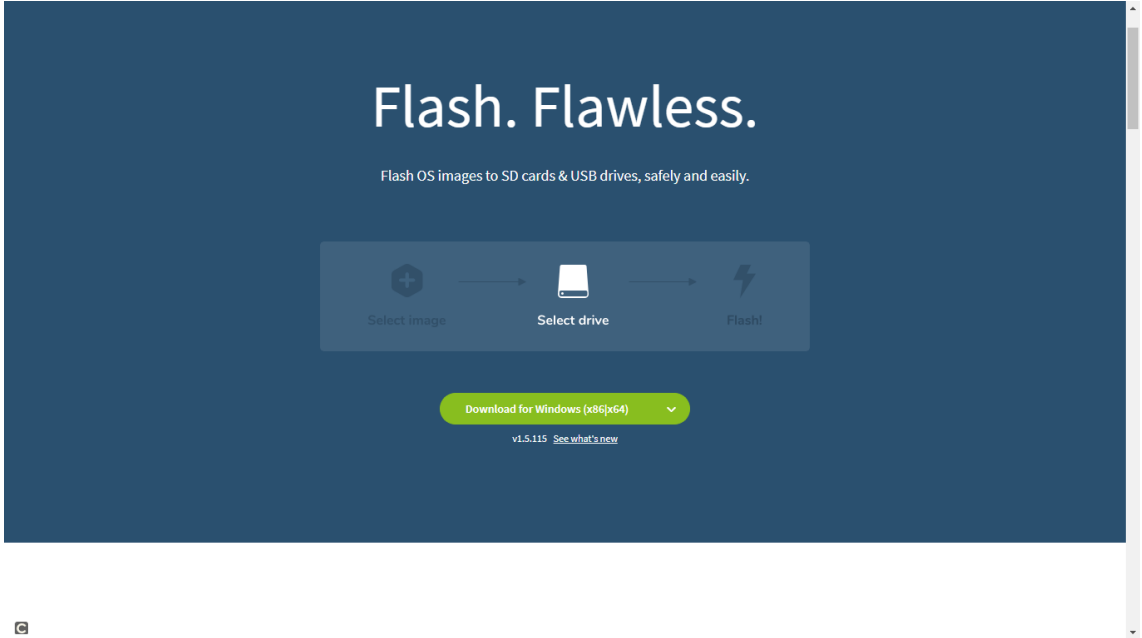

 $\overline{c}$ 

2. Instalar el archivo descargado: Hacer doble click en archivo descargado:

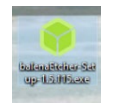

## balenaEtcher-Setup-1.5.115

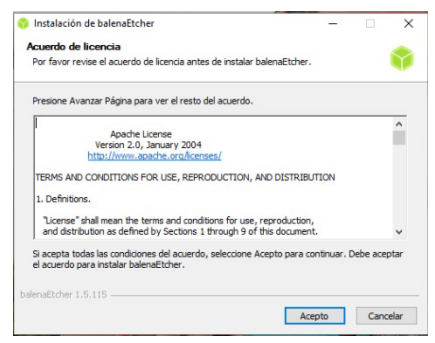

Click en aceptar y se instalará

3. A continuación, descargamos la ISO en el siguiente enlace: https://github.com/aosucas499/minino-TDE

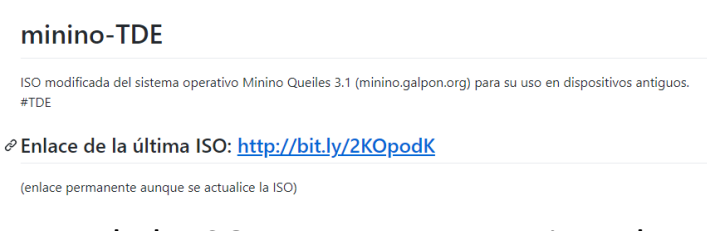

4. Una vez descargada la ISO, se muestra un ejemplo:

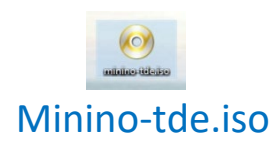

5. Abrimos el programa balenaEtcher:

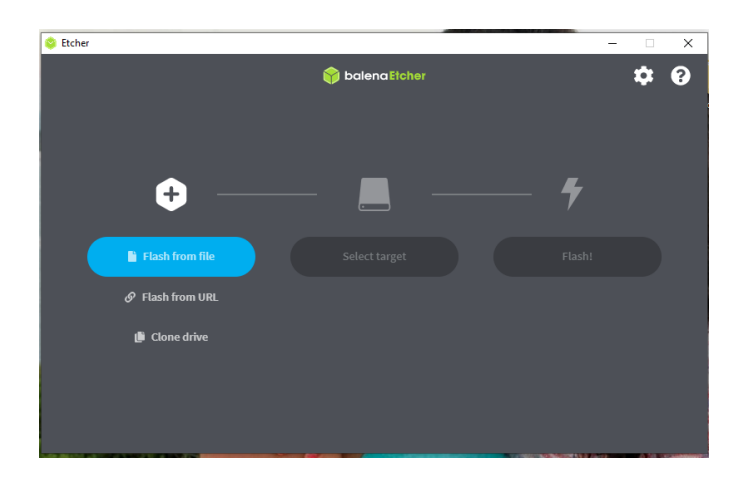

6. Seleccionamos "Flash from file"

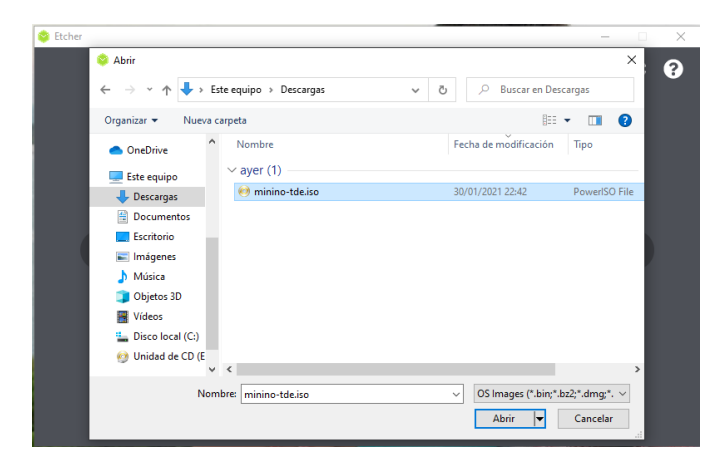

Buscamos la carpeta en donde se haya descargado la ISO y la seleccionamos

Nos quedaría algo así:

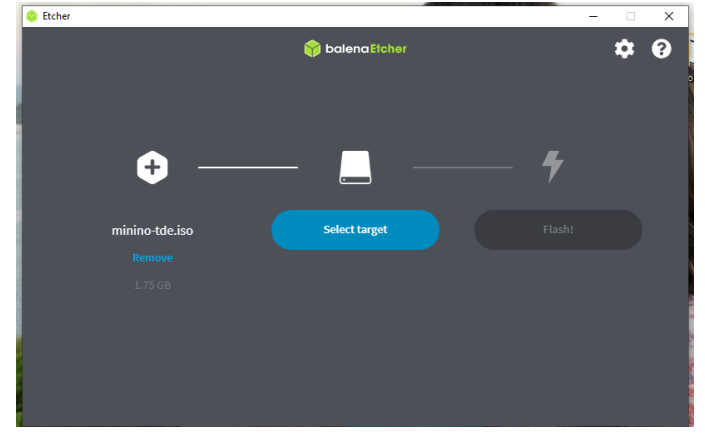

7. Seleccionamos "Select target"

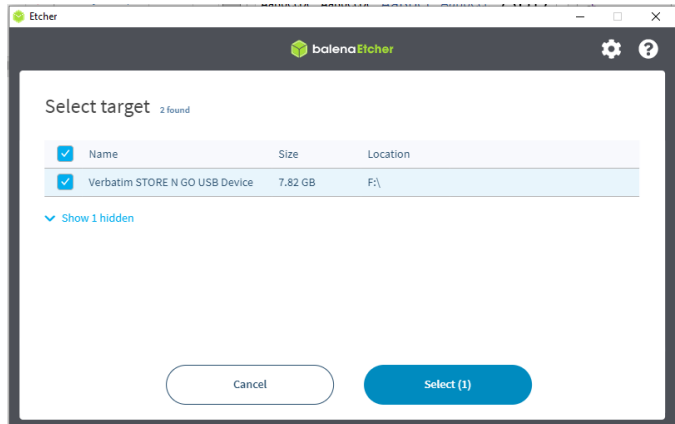

Seleccionamos el Pen drive en el que se vaya a grabar la ISO.

8. Y ya solo nos queda seleccionar "Flash".

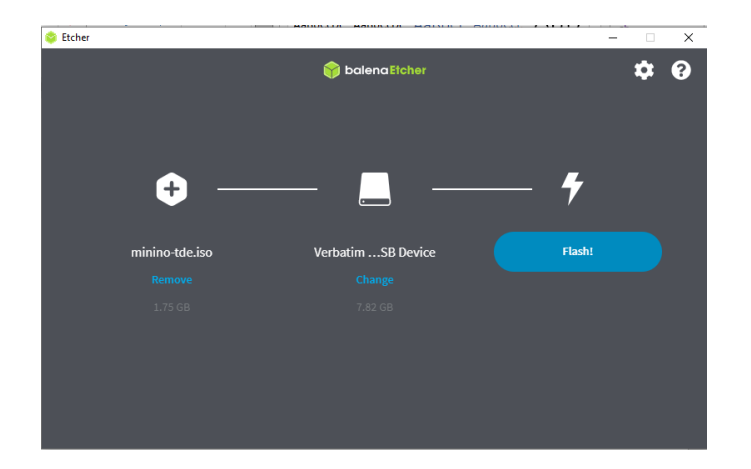

9. Si nos aparece a continuación esta imagen:

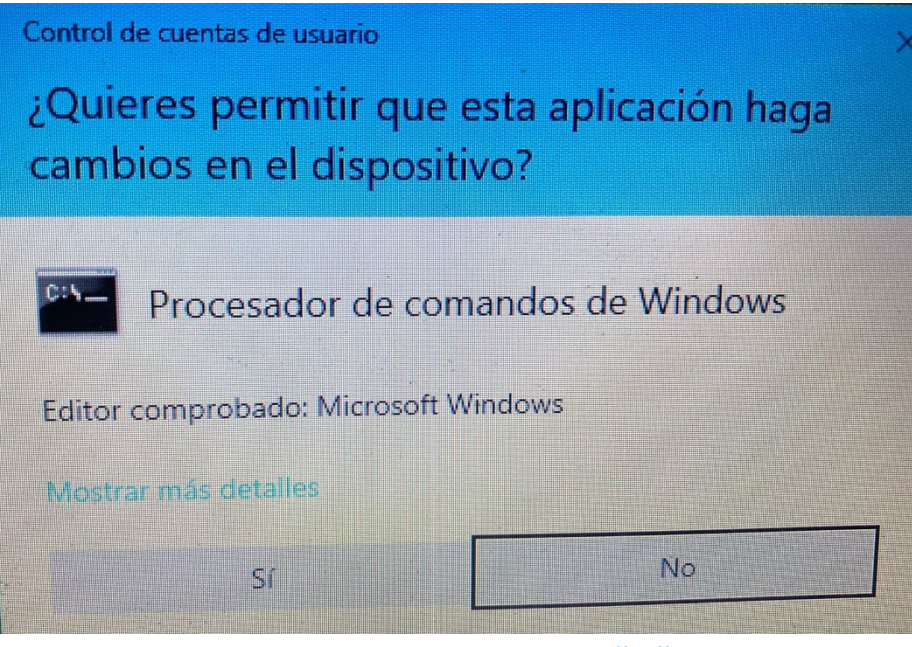

Tendremos que seleccionar "si"

10. Esperamos a que se monte la "ISO" en el pen drive.

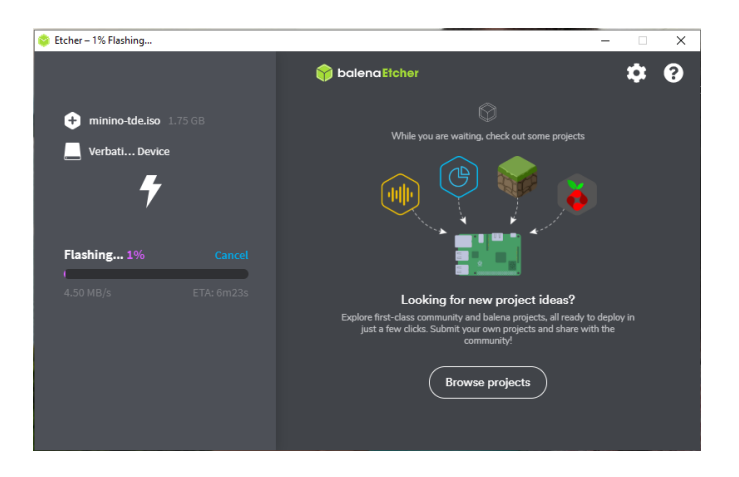

11. Y listo, una vez terminamos cerramos el programa y sacamos el pen drive con la ISO montada.

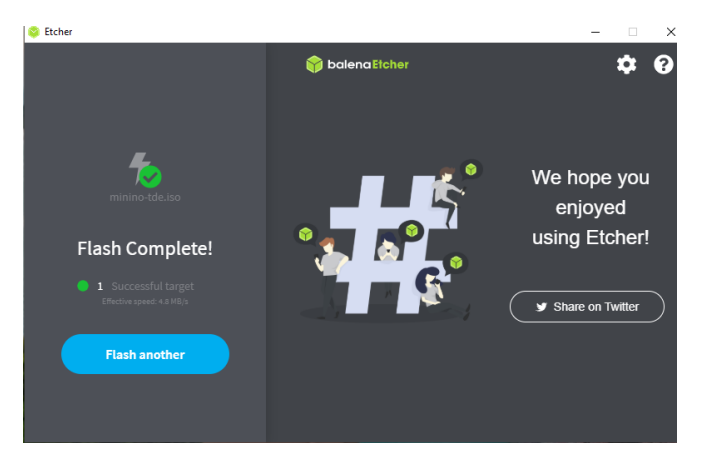